# **cMT2166X series**

# Installation Instruction

#### **Installation and Startup Guide 1**

This document covers the installation of cMT2166X Series HMI, for the detailed specifications and operation, please refer to Datasheet, Brochure and EasyBuilder Pro User Manual. Please read all warnings, precautions, and instructions on the device carefully before use.

### **Install Environment:**

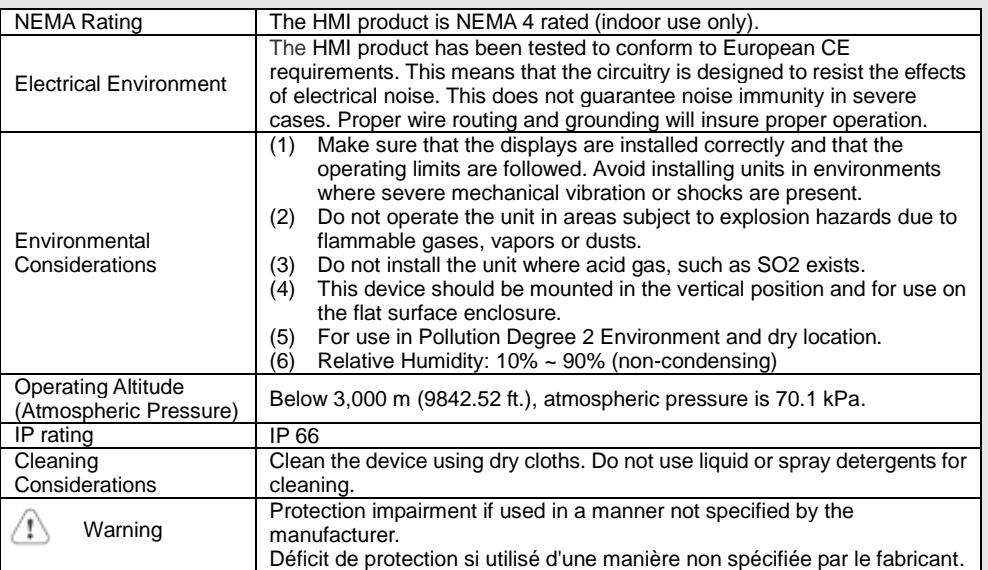

### **Unpacking the Unit 2**

Unpack and check the delivery. If damage is found, please contact the supplier.

**NOTE: Place the operator panel on a stable surface during installation. Dropping it or letting it fall may cause damage.**

The package includes:

(1) Installation Instruction, 2-sided A4 \*1 (2) Human Machine Interface \*1 (3) Power Connector \*1

(4) Brackets & Screws \*1 pack

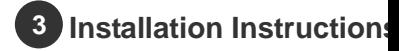

Use a control box that provides enough Cutout Dimension: 384 mm x 247 mm operator panel in position, using all th holes and the provided brackets and s Screw Torque:  $2.6 \sim 3.9$  lbf.in. (For reaching waterproof effect and preventing the part of being deformed.)

Plan for adequate space around the u the enclosure, for ventilation and cabl the heat from other devices inside the The ambient temperature around the  $0 - 50^{\circ}$ C

Minimum required clearances (along t Maximum panel thickness: 4 mm

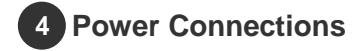

Power Connector Specifications: Wire AWG: 24~12

Wiring Conductor Minimum Tempe Screw Torque: 4.5 lbf-in (max.) Copper conduct only.

### **NOTE:**

**1. Connect positive DC line to the 'ground to the '-' terminal. 2. When downloading project using** connect HMI with PLC and PC simu potential difference may result in d

# **System Settings 5**

When the HMI powers up and display open the Setting page. To configure the or later, tap "configure", and a login wi system password (default: 111111). If and log in to make changes. In the Setting page of settings, set HMI Time/Date/Name, an

## **6** EasyBuilder Pro Softwa

Launch EasyBuilder Pro software, sel dialog box: Select Ethernet > IP tab > file to HMI.

Using screensaver and backlight save by displaying the same image on HMI ( Please refer to EasyBuilder Pro Use

#### **Communication Connections 7**

### **NOTE:**

- **1. Only Tx & Rx (no RTS/CTS) may be used for COM1 RS-232 when COM3 RS-232 is also used.**
- **2. COM1 and COM3 RS-485 2W support MPI 187.5K, please use one at a time.**

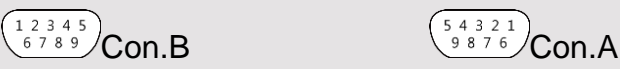

**COM1**/**COM3 [RS232] 9 Pin, Male, D-sub COM1**/**COM3 [RS485] 9 Pin, Female, D-sub**

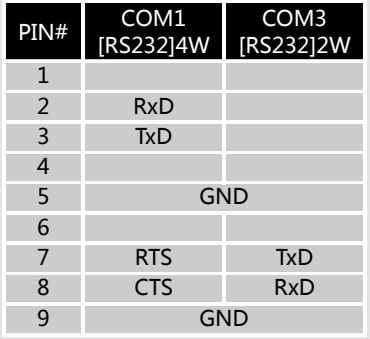

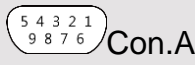

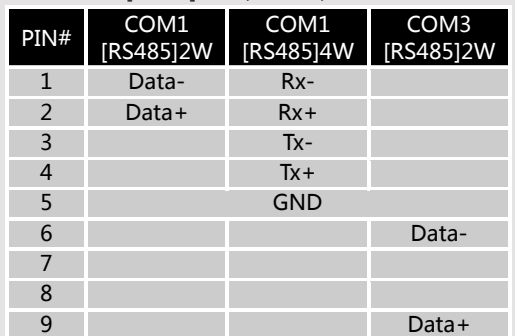

### **Restore Factory Default 8**

There are two methods to restore factory default, both of which will erase all project files and data stored on the device.

- 1. Follow the instructions in section 5 of this manual to open the Setting page and select the appropriate page based on the OS version before pressing "Reset HMI to default": For OS versions 20231201 or later, select the "System Properties" page, press "Reset HMI to Default," and select "Reset". For OS versions before 20231201, select the "Reset Options" page, press "Reset HMI to default",
- and enter "yes". 2. Alternatively, perform the operation based on the OS version: For OS versions 20231201 or later, after pressing "Reset HMI to Default", enter "default111111" or the default password "111111", and then select "Reset". For OS versions before 20231201, enter "default111111" during login, and then enter "yes".

#### **Battery Replacement 9**

Battery replacement shall be performed by qualified personnel only and care must be taken when handling lithium batteries. For more information on battery replacement and disposal considerations, please refer to the following link:

http://www.weintek.com/download/MT8000/eng/FAQ/FAQ\_103\_Replace\_Battery\_en.pdf

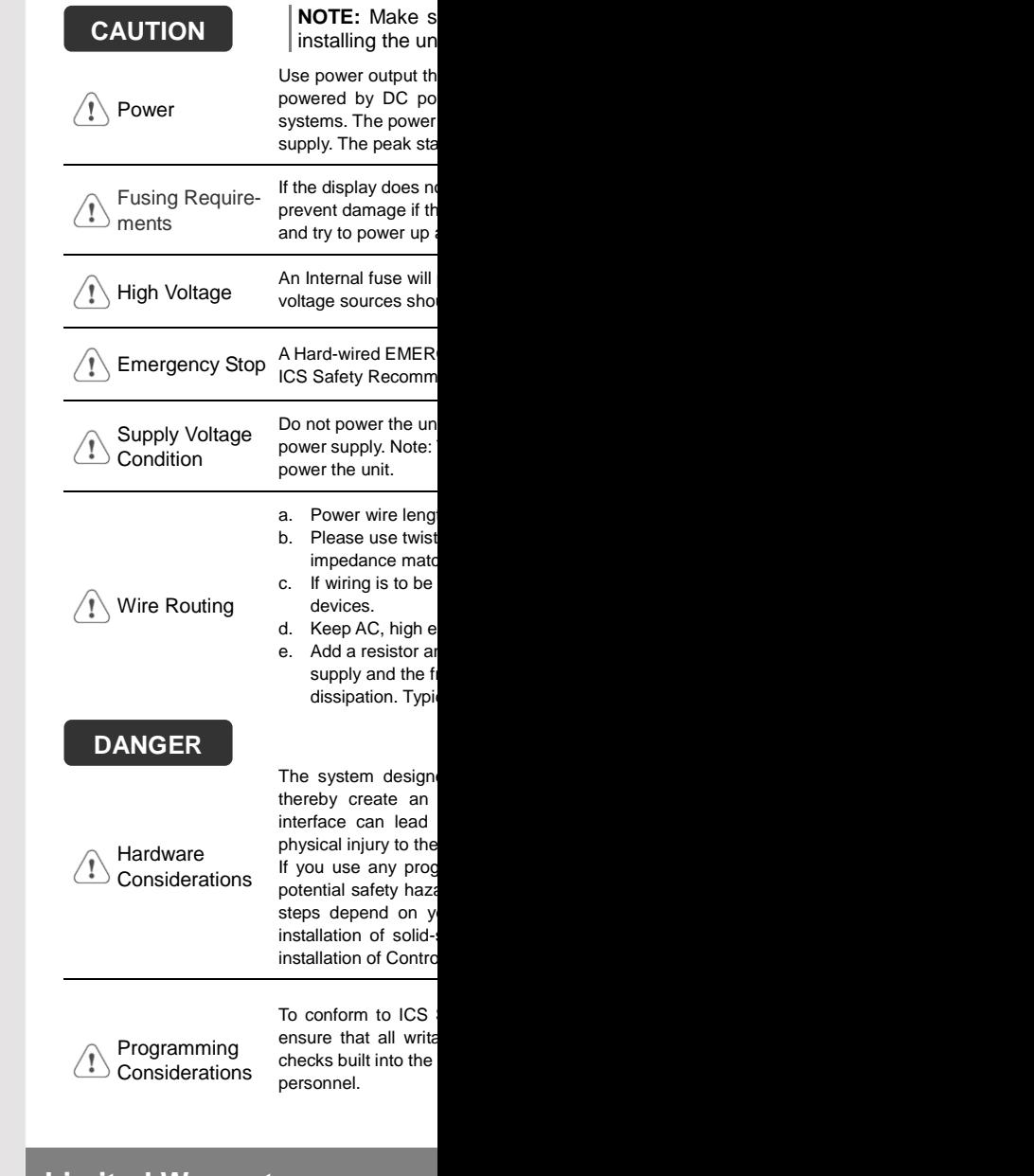

### **Limited Warranty**

This product is limited warranted ag The proven defective product will either This warranty shall not cover any product which is (a) Out of warranty period which is 12 month (b) Damage caused by Force Majeure, accident (c) Product has been repaired or taken apart (d) Products whose identification markings h